# HP SignagePlayer

# Getting Started

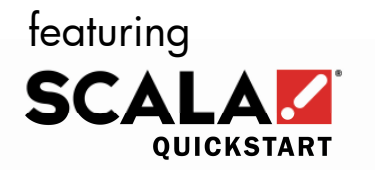

Version 1.6 October 6, 2010

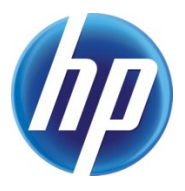

# **Welcome!**

Congratulations on your purchase of a new HP SignagePlayer featuring Scala QuickStart. This document will guide you through the process of getting your Player connected to the Scala QuickStart service.

Carefully unpack your new HP SignagePlayer from the carton. You should find the following contents:

- Player PC
- Power Cord
- Mouse
- Keyboard

#### **Step1: Connect your Player to your Screen**

This may be a VGA, DVI, HDMI or DisplayPort connection depending on model.

*NOTE: For models with an optional video card, please use the video connectors on the expansion card. The motherboard video connectors are disabled in this configuration.* 

## **Step 2: Connect an Internet Ethernet cable to your Player**

*NOTE: If you would like to connect to the Internet via Wi-Fi or if you have an advanced network setting such as a proxy server, you will need to first configure that in Windows appropriately. If so, please connect the Keyboard and Mouse to your Player at this time.* 

# **Step 3: Connect the power cords to the Player and Screen and switch both devices on.**

The system will take a minute or two to start up and then you should see a screen like this:

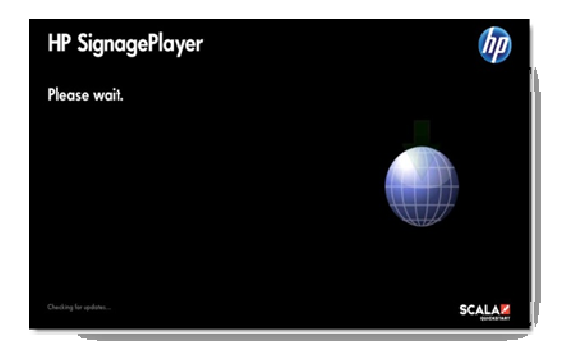

*NOTE: If you need to connect to the Internet via Wi-Fi, please press ESC on the keyboard now, and set up your wireless or advanced network settings in Windows. When that is complete, please restart your Player.* 

The Player will connect over the Internet to the Scala QuickStart server and in a few moments, display a screen like this:

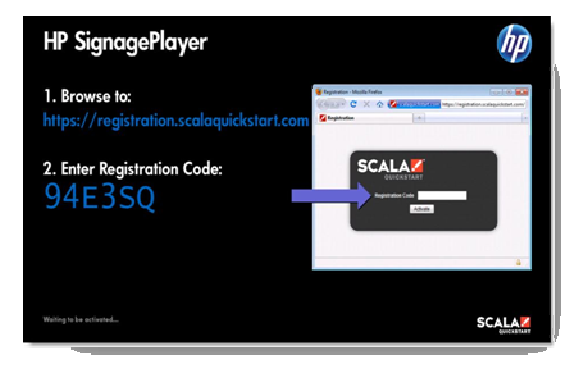

If you don't see this screen after a short time, then most likely, the Player cannot connect to the Internet. Press ESC on the keyboard, verify your Internet connection, and then restart the Player.

### **Step 4: From another Internet connected PC, laptop or mobile device, browse to:**

**http://registration.scalaquickstart.com** 

Then enter the Registration Code shown on the Player's screen into the box shown below in your browser.

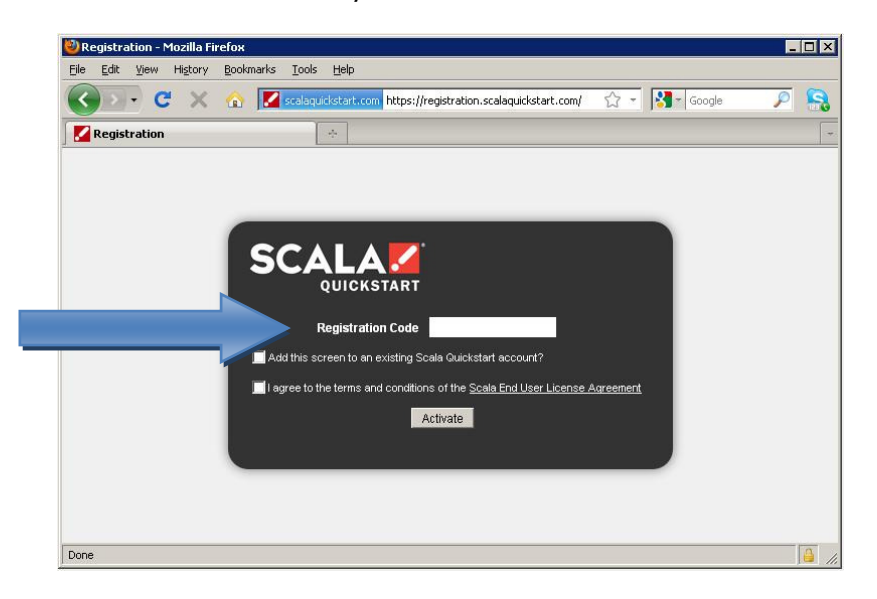

Check the appropriate boxes, and then click the **Activate** Button.

If you already have a Scala QuickStart account, you can add your new Player to your existing account. If you would like to create a new account, follow the online instructions to set up a username and password. Then complete the checkout process to pay for the monthly Scala QuickStart subscription with a credit card.

Finally, you will be given a website link to login to Scala QuickStart. Click that link to login using your username and password. Please bookmark this website for future reference. After setting up your account online, the Player will be remotely configured and display a screen like this:

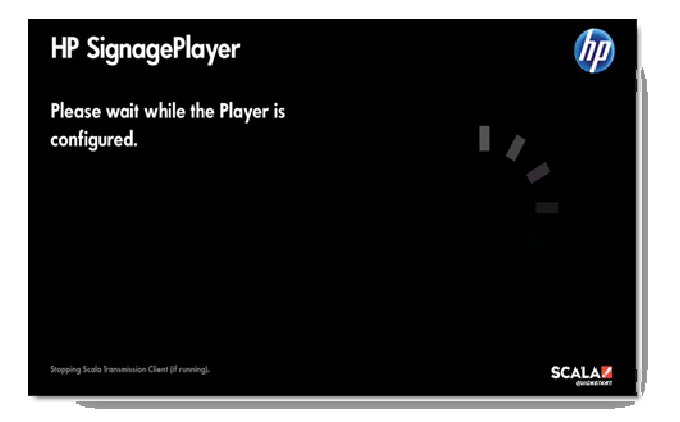

This process may take a few minutes. Please be patient. When all of the Player settings have been made, you will see a screen like this:

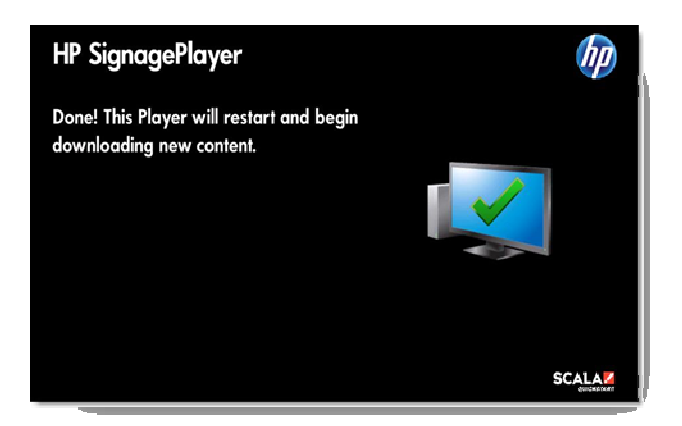

Your Player will then restart and begin downloading your first default playlist.

#### **Congratulations!**

Your new HP SignagePlayer is now online!

If you have not already done so, you may now login to your account with the information given in Step 4.

As a first time user, you may wish to read the "Welcome to Scala QuickStart" guide which is downloadable from the support page of the Scala QuickStart website. This will guide you through the process of:

- Setting up user accounts
- Setting up screen locations
- Uploading media
- Setting up your first playlist
- Scheduling items to play at various times

You may also access a short video tutorial here to get you started. For more information, please visit:

http://www.scala.com/support/sqs

or

http://www.hp.com/go/digitalsignage (Americas) http://www.hp.com/eur/digitalsignage (EMEA)

Thanks again for purchasing your new HP SignagePlayer featuring Scala QuickStart.

# HP SignagePlayer

# Erste Schritte

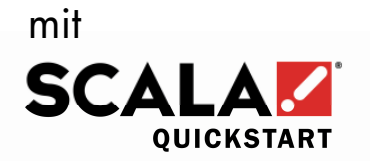

Version 1.6 6. Oktober 2010

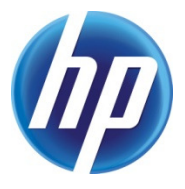

# **Willkommen!**

Herzlichen Glückwunsch zum Kauf Ihres neuen HP SignagePlayer mit Scala QuickStart. Dieses Dokument führt Sie durch die Arbeitsschritte zum Verbinden des Players mit dem Scala QuickStart Dienst.

Nehmen Sie Ihren neuen HP SignagePlayer vorsichtig aus dem Karton. Vergewissern Sie sich, dass folgende Komponenten geliefert wurden:

- Player-PC
- Netzkabel
- Maus
- Tastatur

#### **Schritt 1: Player mit dem Anzeigegerät verbinden**

Dabei kann es sich je nach Modell um eine VGA-, DVI-, HDMI- oder DisplayPort-Verbindung handeln.

*HINWEIS: Bei Modellen mit optionaler Videokarte verwenden Sie die Videoanschlüsse an der Erweiterungskarte. Bei dieser Konfiguration sind die Videoanschlüsse auf der Hauptplatine deaktiviert.* 

## **Schritt 2: Internet Ethernet-Kabel am Player anschließen**

*HINWEIS: Wenn Sie die Verbindung zum Internet über Wi-Fi herstellen möchten oder eine erweiterte Netzwerkeinstellung wie Proxy-Server vorliegt, müssen Sie zunächst unter Windows die entsprechende Konfiguration vornehmen. Sollte dies der Fall sein, schließen Sie jetzt die Tastatur und die Maus an den Player an.* 

## **Schritt 3: Netzkabel an den Player und das Anzeigegerät anschließen und beide Geräte einschalten.**

Der Systemstart dauert ungefähr eine Minute. Danach sollte eine Anzeige wie diese erscheinen:

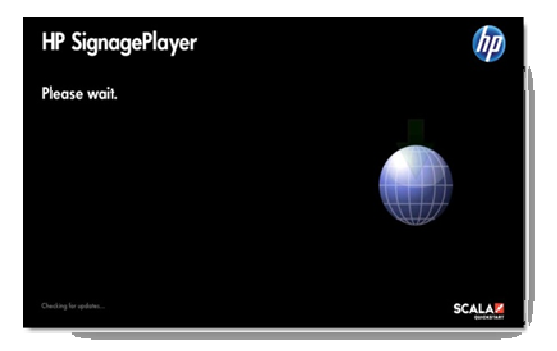

*HINWEIS: Wenn Sie die Verbindung zum Internet über Wi-Fi herstellen müssen, drücken Sie jetzt die Taste ESC auf der Tastatur, und richten Sie die Wireless- oder erweiterten Netzwerkeinstellungen unter Windows ein. Starten Sie danach den Player neu.* 

Vom Player wird über das Internet eine Verbindung zum Scala QuickStart Server hergestellt und kurz darauf erscheint eine Anzeige wie diese:

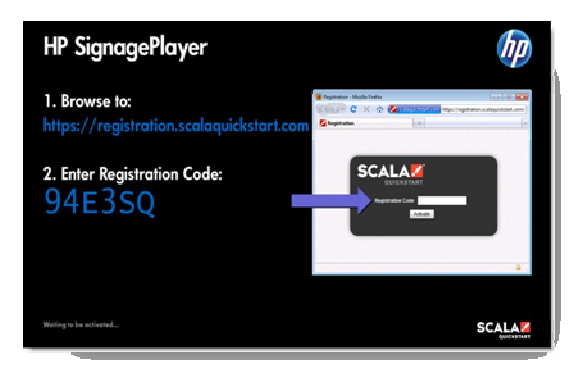

Sollte diese Anzeige nicht nach kurzer Zeit erscheinen, kann höchstwahrscheinlich vom Player keine Verbindung zum Internet hergestellt werden. Drücken Sie die Taste ESC auf der Tastatur, überprüfen Sie die Internetverbindung, und starten Sie den Player dann neu.

# **Schritt 4: Über einen mit dem Internet verbundenen PC, Laptop oder mobilen Gerät folgende Site aufrufen:**

**http://registration.scalaquickstart.com** 

Geben Sie den auf der Player-Anzeige aufgelisteten Registrierungscode in das weiter unten dargestellte Feld in Ihrem Browser ein.

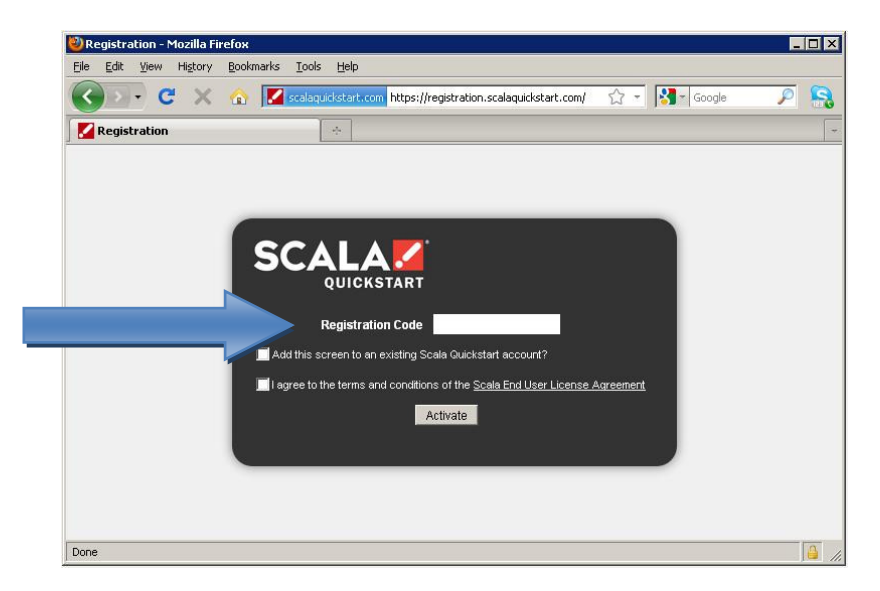

Überprüfen Sie die entsprechenden Felder, und klicken Sie dann auf **Activate** (Aktivieren).

Wenn Sie bereits ein Scala QuickStart Konto besitzen, können Sie den neuen Player zu Ihrem vorhandenen Konto hinzufügen. Soll ein neues Konto erstellt werden, befolgen Sie die Onlineanweisungen, um einen Benutzernamen und ein Kennwort einzurichten. Führen Sie dann den Zahlvorgang aus, um die monatlichen Scala QuickStart Abonnementgebühren per Kreditkarte zu bezahlen.

Abschließend erhalten Sie einen Link zu einer Website, über den Sie sich für Scala QuickStart anmelden können. Klicken Sie auf den Link, um sich mit Ihrem Benutzernamen und Ihrem Kennwort anzumelden. Versehen Sie diese Website zur späteren Verwendung mit einem Lesezeichen.

Nach dem das Konto online eingerichtet wurde, erfolgt eine Remotekonfiguration des Players, und es erscheint eine Anzeige wie diese:

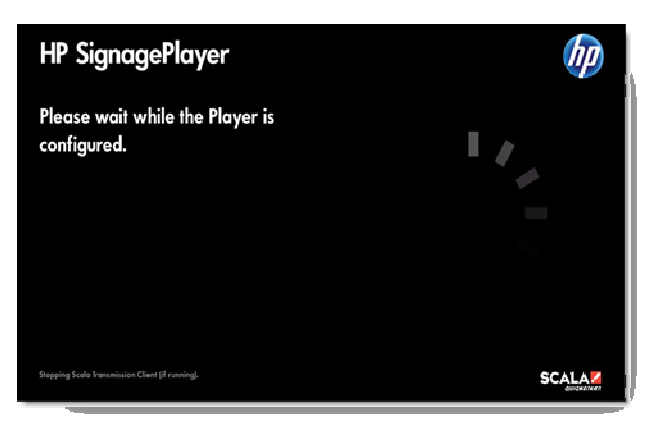

Dies kann wenige Minuten dauern. Haben Sie etwas Geduld. Nachdem alle Player-Einstellungen vorgenommen wurden, erscheint eine Anzeige wie diese:

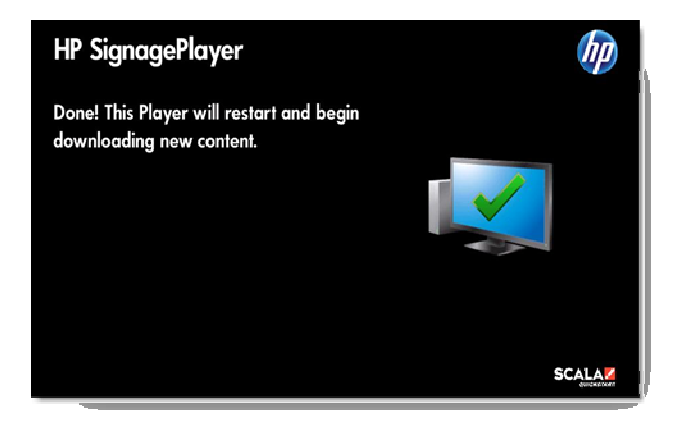

Danach wird der Player neu gestartet, und er beginnt die erste Standardwiedergabeliste herunterzuladen.

#### **Herzlichen Glückwunsch!**

Ihr neuer HP SignagePlayer ist jetzt online!

Wenn dies nicht bereits geschehen ist, können Sie sich jetzt mit den in Schritt 4 mitgeteilten Daten für Ihr Konto anmelden.

Wenn Sie den Player zum ersten Mal verwenden, empfiehlt es sich, das Handbuch "Welcome to Scala QuickStart" zu lesen, das Sie von der Supportseite der Scala QuickStart Website herunterladen können. In diesem Handbuch werden Sie durch folgende Arbeitsschritte geführt:

- Einrichten von Benutzerkonten
- Einrichten der Aufstellorte für Anzeigegeräte
- Hochladen von Medien
- Einrichten Ihrer ersten Wiedergabeliste
- Planen der Elemente, die zu verschiedenen Zeiten abgespielt werden

Sie können auch über den folgenden Link auf ein kurzes Video-Tutorial zugreifen, in dem die ersten Schritte erläutert werden. Weitere Informationen finden Sie unter:

http://www.scala.com/support/sqs

oder

http://www.hp.com/go/digitalsignage (Nord-/Südamerika) http://www.hp.com/eur/digitalsignage (EMEA)

Danke, dass Sie sich für einen neuen HP SignagePlayer mit Scala QuickStart entschieden haben.

# HP SignagePlayer

# Mise en route

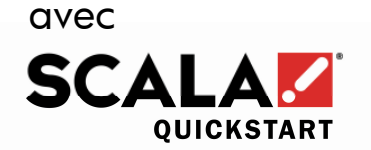

Version 1.6 6 octobre 2010

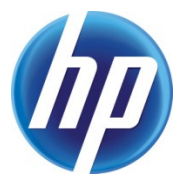

# **Bienvenue !**

Nous vous remercions d'avoir fait l'acquisition d'un nouveau système HP SignagePlayer équipé de Scala QuickStart. Ce document est destiné à vous accompagner pour la connexion de votre player au service Scala QuickStart.

Déballez soigneusement votre nouveau système HP SignagePlayer du carton d'emballage. Cet emballage contient normalement les éléments suivants :

- Un player basé sur PC ;
- Un cordon d'alimentation ;
- Une souris ;
- Un clavier

#### **Étape 1 : Reliez le player à l'écran**

Selon le modèle, la connexion à l'écran est de type VGA, DVI, HDMI ou DisplayPort.

*REMARQUE : Pour les modèles équipés en option d'une carte vidéo, utiliser les connecteurs vidéo de la carte d'extension. Dans cette configuration, les connecteurs vidéo de la carte mère sont désactivés.* 

# **Étape 2 : Connectez un câble Ethernet Internet au player.**

*REMARQUE : Si vous souhaitez relier le système à Internet par Wi-Fi ou si vous disposez d'une installation réseau évoluée, équipée par exemple d'un serveur proxy, il sera nécessaire d'effectuer auparavant une configuration appropriée dans Windows. Dans ce cas, connectez le clavier et la souris à votre player au moment d'effectuer cette configuration.* 

# **Étape 3 : Connectez les cordons d'alimentation au player et à l'écran et allumez les deux équipements.**

Une minute ou deux sont nécessaires au démarrage, avant de voir apparaître un écran semblable à celui-ci :

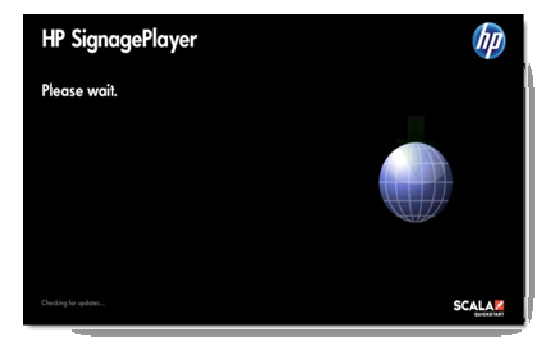

*REMARQUE : S'il est nécessaire d'effectuer une connexion Internet par Wi-Fi, actionnez maintenant la touche ESC (Échap.) du clavier et configurez vos paramètres de réseau sans fil ou de réseau avancés dans Windows. Une fois cette opération effectuée, redémarrez votre player.* 

Le player va ensuite se connecter par Internet au serveur Scala QuickStart. Au bout d'un moment, vous voyez s'afficher un écran semblable à celui-ci :

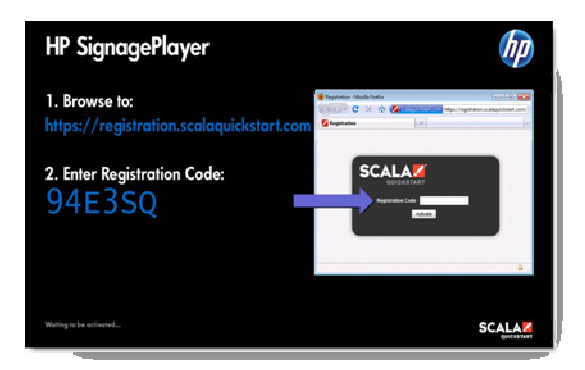

Si vous ne voyez pas apparaître cet écran assez rapidement, il est probable que le player ne parvient pas à se connecter au réseau Internet. Actionnez la touche ESC (Échap) du clavier, vérifiez votre connexion Internet, puis redémarrez le player.

# **Étape 4 : À partir d'un autre PC, ordinateur portable ou équipement mobile connecté sur Internet, accédez à la page :**

**http://registration.scalaquickstart.com** 

Entrez ensuite le code d'enregistrement indiqué sur l'écran du player dans la zone de saisie indiquée ci-après, dans la page affichée par votre navigateur.

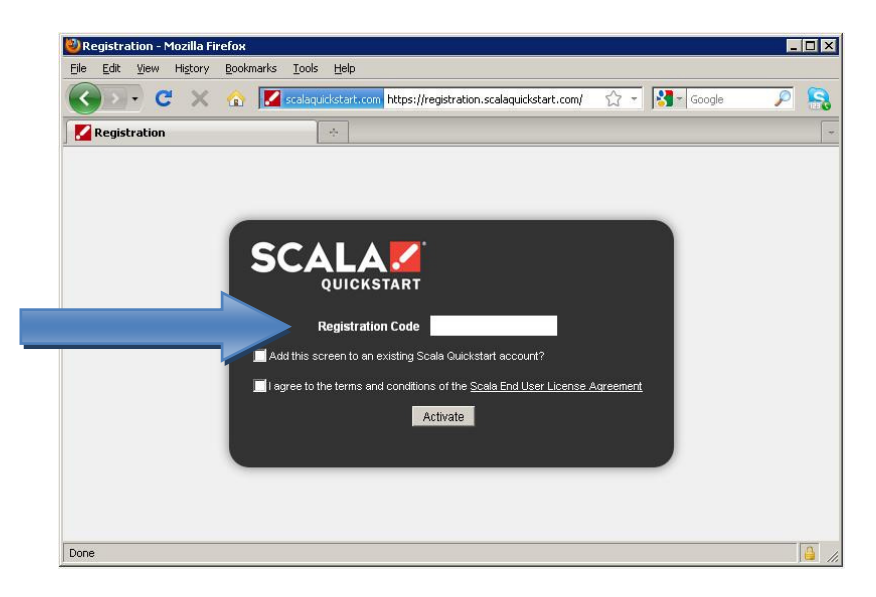

Cochez les cases appropriées, puis cliquez sur le bouton **Activate** (Activer).

Si vous disposez déjà d'un compte Scala QuickStart, vous pouvez ajouter votre nouveau player à ce compte. Si vous souhaitez créer un nouveau compte, appliquez la procédure en ligne pour définir un nom d'utilisateur et un mot de passe. Procédez ensuite au processus de paiement pour régler le montant de l'abonnement mensuel Scala QuickStart par carte de crédit.

Vous recevrez ensuite un lien vers un site web pour vous connecter au service Scala QuickStart. Cliquez sur ce lien pour vous connecter en utilisant votre nom d'utilisateur et votre mot de passe.

Mémorisez ce site web dans vos favoris pour pouvoir y accéder ultérieurement.

Après configuration de votre compte en ligne, le player est configuré à distance et vous voyez s'afficher un écran semblable à celui-ci :

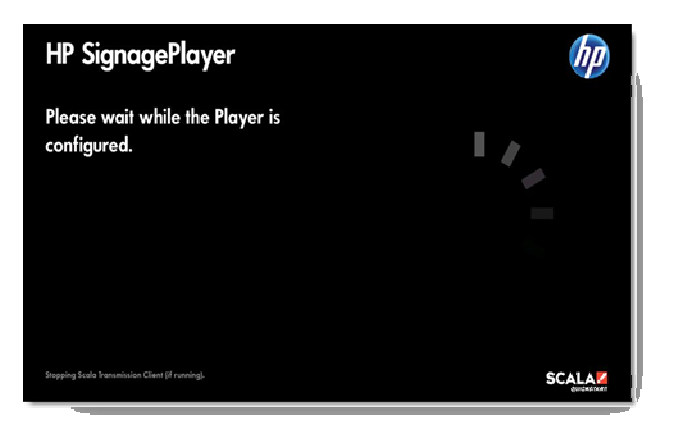

Ce processus peut prendre plusieurs minutes et nécessite un peu de patience. Lorsque l'ensemble du paramétrage du player a été effectué, vous voyez s'afficher un écran semblable à celui-ci :

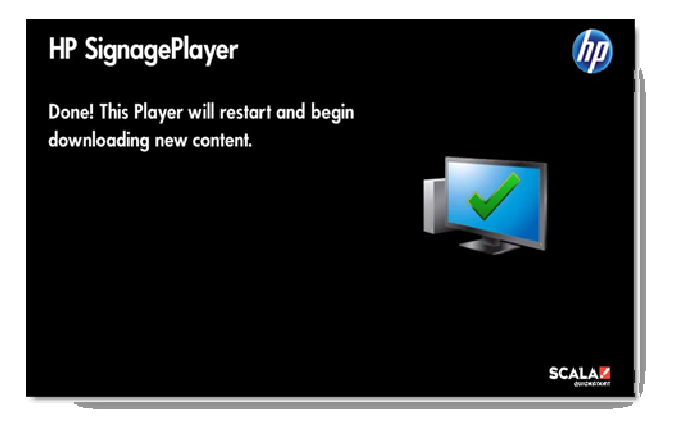

Le player est ensuite redémarré et procède au téléchargement de votre première sélection par défaut.

#### **Félicitations !**

Votre nouveau système HP SignagePlayer est maintenant en liane !

Si vous ne l'avez déjà fait, vous pouvez maintenant vous connecter à votre compte en appliquant la procédure donnée à l'étape 4.

En tant que nouvel utilisateur, il est possible que vous souhaitiez consulter le guide « Welcome to Scala QuickStart », que vous pouvez télécharger depuis la page d'assistance technique du site web Scala QuickStart. Ce document est destiné à vous accompagner pour :

- Configurer des comptes utilisateurs ;
- Configurer des mises en place d'écrans ;
- Télécharger (upload) des supports multimédia ;
- Configurer votre première sélection ;
- Planifier des éléments diffusés à différentes dates et heures.

Vous pouvez également accéder à un bref didacticiel vidéo pour vous aider dans la prise en main du système. Pour en savoir plus, visitez le site :

http://www.scala.com/support/sqs

ou

http://www.hp.com/go/digitalsignage (Amériques) http://www.hp.com/eur/digitalsignage (Europe - Moyen-Orient - Afrique)

Nous vous remercions encore d'avoir fait l'acquisition d'un nouveau système HP SignagePlayer équipé de Scala QuickStart.

# HP SignagePlayer

# Guía de inicio

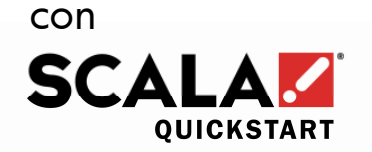

Versión 1.6 6 de octubre de 2010

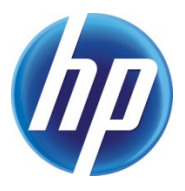

# **Bienvenido.**

Felicitaciones por la compra de un nuevo HP SignagePlayer con Scala QuickStart. Este documento le ayudará a conectar su reproductor con el servicio Scala QuickStart.

Saque su nuevo reproductor HP SignagePlayer de la caja. El paquete contiene lo siguiente:

- PC reproductor
- Cable de alimentación
- Ratón
- Teclado

#### **Paso 1: Conecte el reproductor a la pantalla**

Dependiendo del modelo, la conexión puede ser del tipo VGA, DVI, HDMI o DisplayPort.

*NOTA: En los modelos con tarjeta de vídeo opcional, use los conectores de vídeo de la tarjeta de expansión. Con la tarjeta de vídeo opcional, los conectores de vídeo de la placa base están inhabilitados.* 

### **Paso 2: Conecte al reproductor un cable Ethernet para Internet**

*NOTA: Si quiere conectarse a Internet por Wi-Fi o si tiene una configuración de red avanzada como un servidor proxy, necesitará configurar correctamente la conexión en Windows. Si es así, conecte ahora el teclado y el ratón al reproductor.* 

## **Paso 3: Conecte los cables de alimentación al reproductor y a la pantalla y encienda ambos dispositivos.**

El sistema tardará uno o dos minutos en arrancar y aparecerá una pantalla como la de abajo:

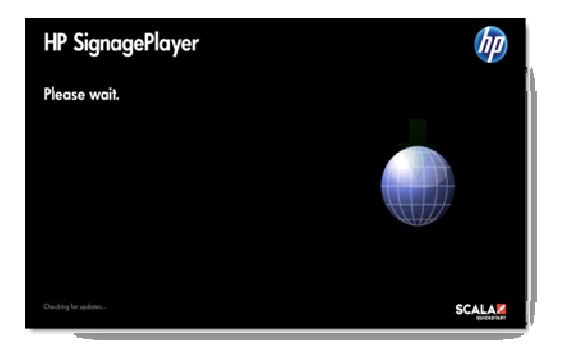

*NOTA: Si necesita conectarse a Internet por Wi-Fi, pulse ahora ESC en el teclado y configure ahora en Windows su red inalámbrica o su red avanzada. Cuando haya terminado, reinicie el reproductor.* 

A través de Internet, el reproductor se conectará al servidor Scala QuickStart y momentos después aparecerá una pantalla como la siguiente:

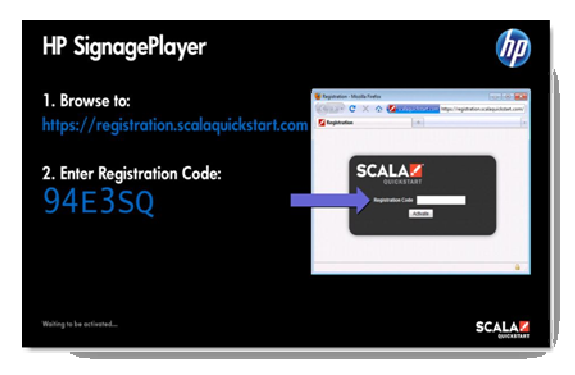

Si después de un período breve no ve esta pantalla, lo más probable es que el reproductor no se pueda conectar a Internet. Pulse ESC en el teclado, verifique la conexión a Internet y reinicie el reproductor.

### **Paso 4: Desde otro PC, un portátil o un dispositivo móvil conectados a Internet, acceda a:**

#### **http://registration.scalaquickstart.com**

Introduzca el código de registro en el campo de la pantalla del reproductor, que se muestra abajo.

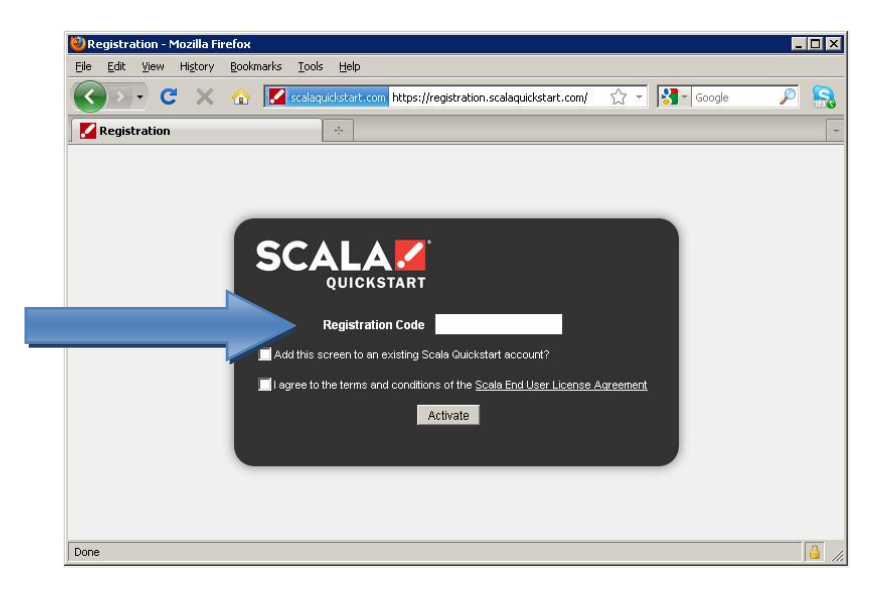

Marque las casillas adecuadas y pulse el botón **Activate** (Activar).

Si ya tiene una cuenta en Scala QuickStart, puede agregar el nuevo reproductor a dicha cuenta. Si quiere crear una cuenta nueva, siga las instrucciones de la pantalla para crear un usuario y una contraseña. Complete el proceso de pago de la suscripción mensual a Scala QuickStart con una tarjeta de crédito.

Finalmente, recibirá un enlace al sitio web en el que podrá conectarse a Scala QuickStart. Pulse en dicho enlace para conectarse con su nombre de usuario y su contraseña. Ponga este sitio entre sus favoritos para encontrarlo fácilmente en el futuro.

Una vez preparada su cuenta en línea, el reproductor se configura mientras aparece una pantalla como la siguiente:

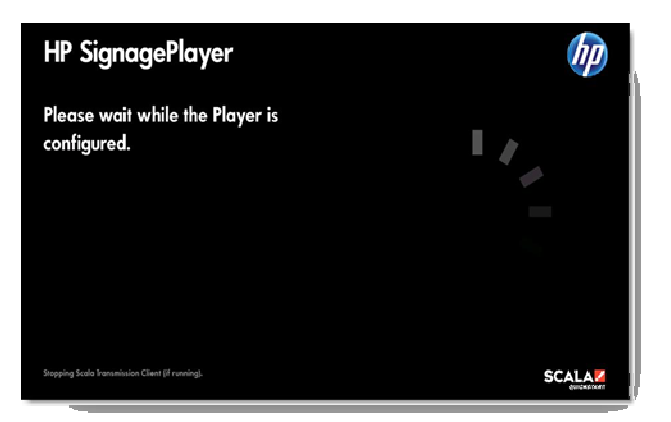

Esta operación puede durar unos minutos. Tenga paciencia. Cuando haya terminado la configuración de los parámetros del reproductor, verá una pantalla como esta:

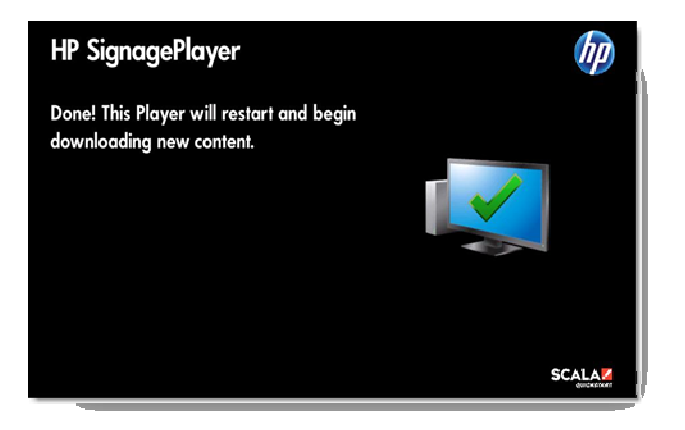

Su reproductor se reiniciará y comenzará a descargar su primera lista de reproducción.

#### **¡Enhorabuena!**

¡Su nuevo HP SignagePlayer ya está en línea!

Si aún no lo ha hecho, conéctese a su cuenta con la información dada en el Paso 4.

Si es la primera vez que se conecta como usuario, quizás le interese leer la guía "Welcome to Scala QuickStart" que se puede descargar de la página de soporte del sitio web de Scala QuickStart. En la guía encontrará información de los siguientes procesos:

- Configuración de cuentas de usuario
- Configuración de ubicaciones de pantallas
- Carga de elementos multimedia
- Configuración del primer reproductor
- Programación de elementos para reproducir a distintas horas

Aquí también podrá ver un breve tutorial en vídeo que le ayudará a comenzar. Para obtener más información, visite:

http://www.scala.com/support/sqs

o

http://www.hp.com/go/digitalsignage (América) http://www.hp.com/eur/digitalsignage (EMEA)

Gracias nuevamente por la compra de un nuevo HP SignagePlayer con Scala QuickStart.

# HP SignagePlayer Aan de slag

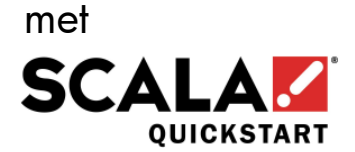

Versie 1.6 6 oktober 2010

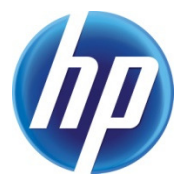

# **Welkom!**

Gefeliciteerd met de aanschaf van een nieuwe HP SignagePlayer met Scala QuickStart. In dit document wordt stapsgewijs beschreven hoe u de Player verbindt met de Scala QuickStart-service.

Neem de nieuwe HP SignagePlayer voorzichtig uit de verpakking. De inhoud dient te bestaan uit:

- Player-pc
- Netsnoer
- Muis
- Toetsenbord

#### **Stap 1: Sluit een beeldscherm aan op de Player**

Het type aansluiting is afhankelijk van het model: VGA, DVI, HDMI of DisplayPort.

*OPMERKING: als het model een optionele videokaart heeft, maakt u gebruik van de videoaansluiting op die kaart. De video-aansluitingen van de systeemkaart zijn in deze configuratie uitgeschakeld.* 

## **Stap 2: Verbind de Player met internet via een Ethernet-kabel**

*OPMERKING: als u verbinding met internet wilt maken via WiFi of als u met geavanceerde netwerkinstellingen werkt, bijvoorbeeld voor een proxyserver, moet dat eerst worden geconfigureerd in Windows. Sluit in dat geval voorlopig alleen het toetsenbord en de muis aan op de Player.* 

# **Stap 3: Steek de netsnoerstekkers van de Player en het beeldscherm in het stopcontact en schakel beide apparaten in.**

Na een minuut of twee is het systeem gestart en krijgt u (ongeveer) het volgende scherm te zien:

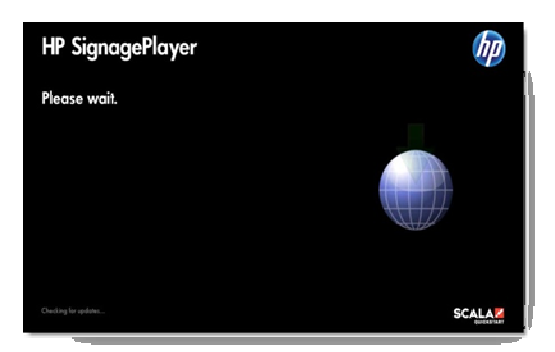

*OPMERKING: als u verbinding met internet maakt via WiFi, drukt u nu op de toets ESC en configureert u het draadloze netwerk of andere instellingen in Windows. Daarna moet de Player opnieuw worden gestart.* 

De Player maakt via internet verbinding met de server van Scala QuickStart server, waarna u (ongeveer) het volgende scherm te zien krijgt:

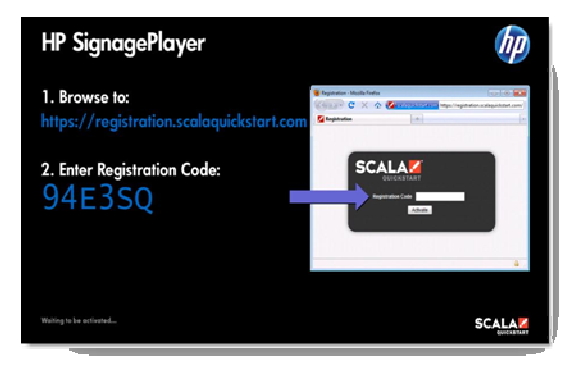

Als dit scherm niet redelijk snel verschijnt, kan de Player waarschijnlijk geen verbinding met internet maken. Druk dan op de toets ESC, controleer de internetverbinding en start de Player opnieuw.

# **Stap 4: Gebruik een andere pc of notebook of mobiel apparaat met een internetverbinding en ga naar de website:**

**http://registration.scalaquickstart.com** 

Vul vervolgens de code van het Player-scherm in in het vak Registration Code, zoals hieronder in de browser weergegeven.

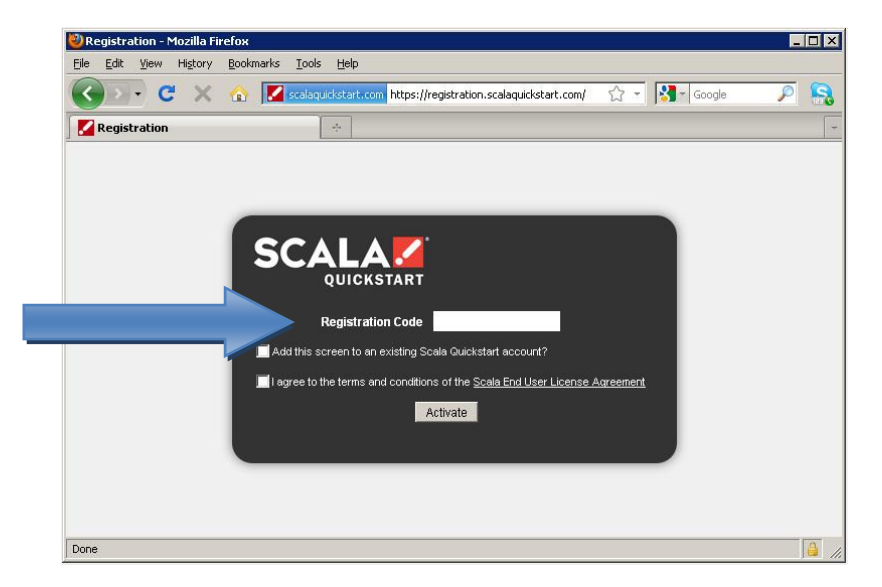

Schakel de gewenste selectievakjes in en klik op de knop **Activate** (Activeren).

Als u al een Scala QuickStart-account hebt, kunt u de nieuwe Player eraan toevoegen. Als u een nieuwe account wilt maken, volgt u de online-instructies voor het instellen van een gebruikersnaam en wachtwoord. Vervolgens gaat u naar de kassa om het maandelijkse Scala QuickStart-abonnement af te rekenen met een creditcard.

Ten slotte ontvangt u een koppeling naar een website waarop u zich bij Scala QuickStart kunt aanmelden. Klik op deze koppeling en meld u aan met uw gebruikersnaam en wachtwoord. Voeg de website toe aan uw bladwijzers om deze makkelijk terug te vinden.

Als uw account online is ingesteld, wordt de Player op afstand geconfigureerd en krijgt u (ongeveer) het volgende scherm te zien:

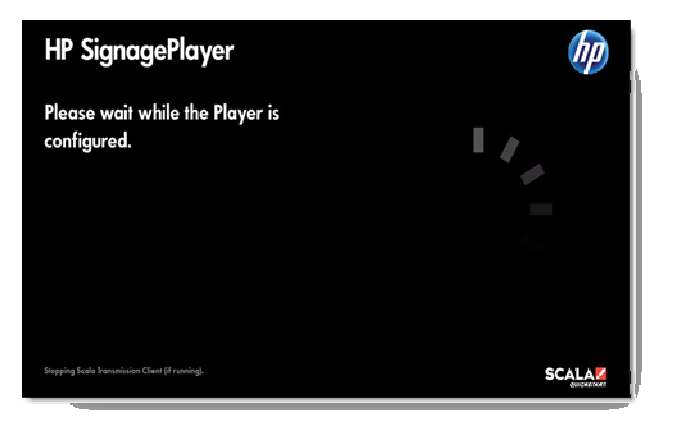

Dit proces kan een paar minuten duren. Wees dus geduldig. Als alle instellingen van de Player zijn geconfigureerd, krijgt u (ongeveer) het volgende scherm te zien:

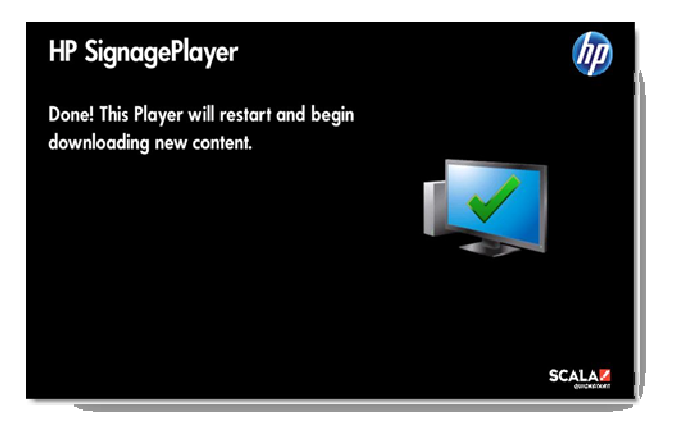

De Player wordt opnieuw gestart, waarna uw eerste standaardafspeellijst wordt gedownload.

# **Gefeliciteerd!**

Uw nieuwe HP SignagePlayer is nu online.

Als u dit nog niet hebt gedaan, kunt u zich nu bij uw account aanmelden met de gegevens die u hebt ontvangen in stap 4.

Als nieuwe gebruiker kunt u het best eerst de handleiding "Welcome to Scala QuickStart" lezen. Deze kunt u downloaden van de Support-pagina op de website van Scala QuickStart. In deze handleiding worden stapsgewijs de volgende processen beschreven:

- Gebruikersaccounts instellen
- Beeldschermlocaties instellen
- Media uploaden
- Uw eerste afspeellijst instellen
- Afspeelschema's instellen

U kunt hier ook een korte instructievideo starten om uzelf op weg te helpen. Ga voor meer informatie naar:

http://www.scala.com/support/sqs

of

http://www.hp.com/go/digitalsignage (Noord- en Zuid-Amerika) http://www.hp.com/eur/digitalsignage (EMEA)

Nogmaals bedankt voor de aanschaf van een nieuwe HP SignagePlayer met Scala QuickStart.

# HP SignagePlayer

# Come iniziare

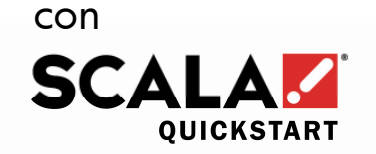

Versione 1.6 6 Ottobre 2010

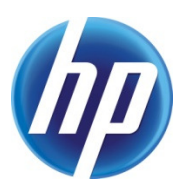

# **Benvenuti!**

Ci congratuliamo con voi per aver acquistato un nuovo sistema HP SignagePlayer dotato di Scala QuickStart. Il presente documento vi guiderà passo per passo nella connessione del vostro player al servizio Scala QuickStart.

Estraete con cautela il vostro nuovo sistema HP SignagePlayer dal cartone di imballaggio. Nel cartone troverete i seguenti componenti:

- un player per PC
- un cavo di alimentazione
- un mouse
- una tastiera

#### **Passo 1: Collegate il player allo schermo**

Si può trattare di una connessione VGA, DVI, HDMI o DisplayPort a seconda del modello.

*NOTA: per i modelli con una scheda video optional vi preghiamo di utilizzare i connettori video presenti sulla scheda di espansione. In questa configurazione i connettori video della scheda madre sono disabilitati.* 

#### **Passo 2: Collegate un cavo Internet Ethernet al player**

*NOTA: se desiderate collegarvi ad Internet via Wi-Fi o disponete di una configurazione di rete avanzata, ad esempio un server proxy, come prima cosa dovrete effettuare una configurazione appropriata in Windows. In questo caso, collegate la tastiera e il mouse al player al momento di effettuare la configurazione.* 

## **Passo 3: Collegate i cavi di alimentazione al player e allo schermo ed accendete entrambi gli apparecchi.**

Per l'avvio del sistema occorrono uno o due minuti, dopodiché si dovrebbe vedere la seguente videata:

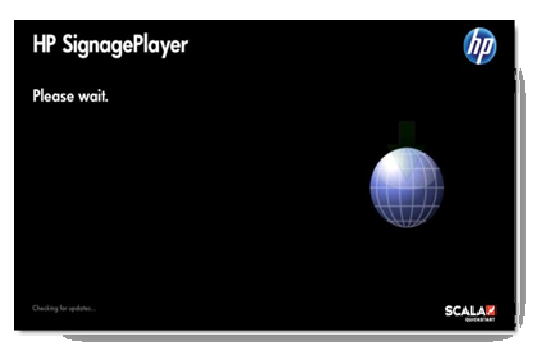

*NOTA: se volete collegarvi ad Internet via Wi-Fi, premete ESC sulla tastiera ora, quindi impostate la vostra connessione wireless o la configurazione di rete avanzata in Windows. Terminata l'impostazione, riavviate il player.* 

Il player si connetterà tramite Internet al server Scala QuickStart e dopo pochi istanti visualizzerà la seguente videata:

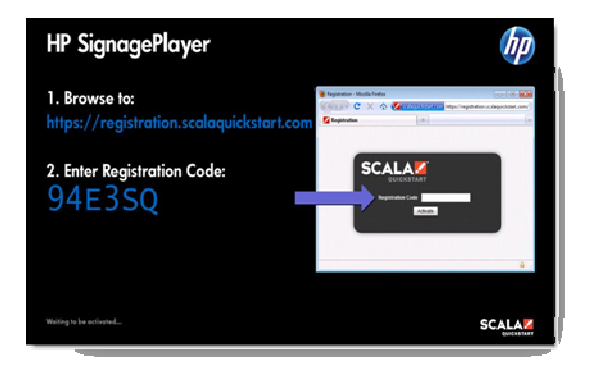

Se dopo alcuni istanti non vedete questa videata, significa che probabilmente il player non riesce a collegarsi ad Internet. Premete ESC sulla tastiera, verificate la connessione Internet e poi riavviate il player.

### **Passo 4: Da un altro PC, laptop o dispositivo mobile collegato ad Internet, accedete alla pagina:**

#### **http://registration.scalaquickstart.com**

A questo punto, inserite il codice di registrazione visualizzato sulla videata del player nella casella indicata con la freccia della pagina del browser.

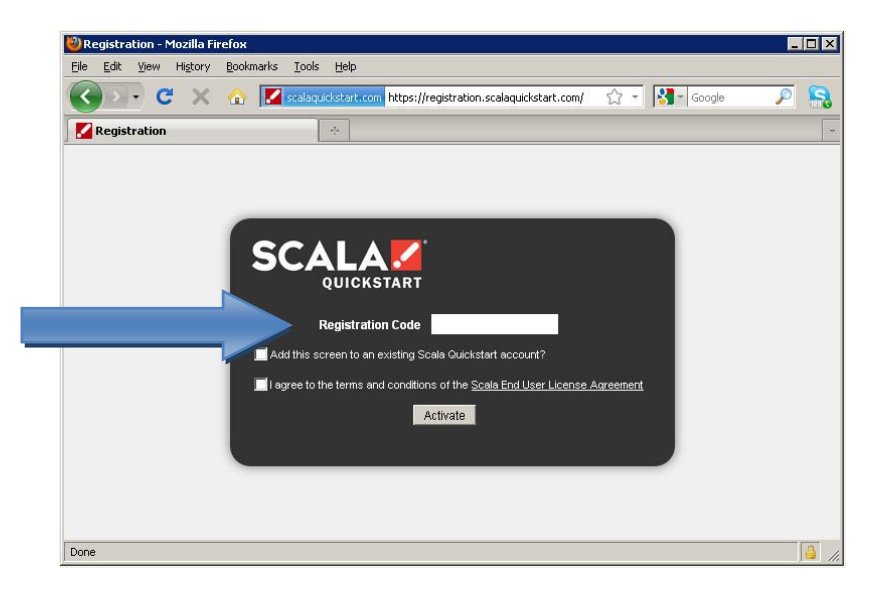

Spuntate le caselle appropriate, quindi cliccate su **Activate** (Attivare).

Se avete già un account Scala QuickStart potete aggiungere il vostro nuovo player all'account esistente. Se desiderate creare un nuovo account, seguite le istruzioni on-line per impostare il nome utente e la password. A questo punto completate il processo di pagamento per l'abbonamento mensile a Scala QuickStart con carta di credito.

Infine vi sarà fornito il link con il sito web che vi permette di connettervi al servizio Scala QuickStart. Cliccate sul link per connettervi utilizzando il vostro nome utente e la password. Create un segnalibro per questo sito web per potervi accedere più facilmente in futuro.

Terminata l'impostazione del vostro account on-line, il player è configurato a distanza e visualizza la seguente videata:

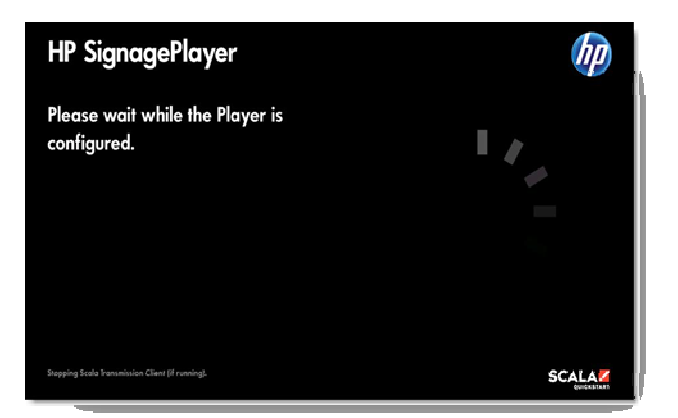

Il processo può durare alcuni minuti. Vi preghiamo di pazientare. Una volta che il player sarà completamente impostato compare la seguente videata:

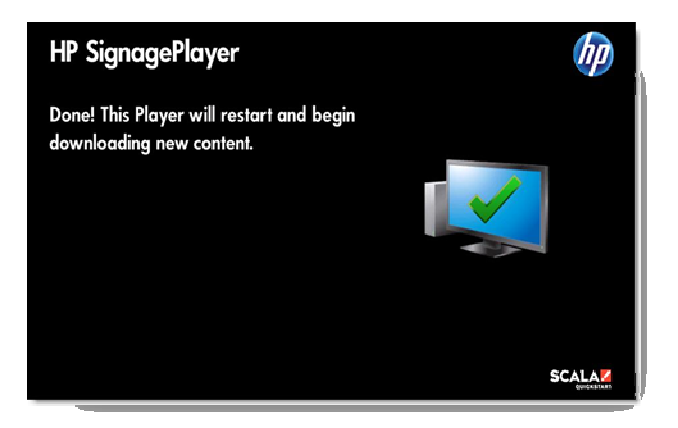

A questo punto il player si riavvia ed inizia a scaricare la vostra prima playlist di default.

#### **Congratulazioni!**

Adesso il vostro nuovo sistema HP SignagePlayer è on-line!

Se non lo avete già fatto, ora potete accedere al vostro account seguendo le istruzioni indicate al Passo 4.

In quanto nuovi utenti può essere utile leggere la guida "Welcome to Scala QuickStart" che potete scaricare dalla pagina di assistenza tecnica del sito Scala QuickStart. La guida vi illustra le operazioni per:

- impostare gli account utente
- configurare i punti di installazione dello schermo
- caricare supporti multimediali
- impostare la vostra prima playlist
- pianificare date e orari per la riproduzione

Inoltre potete visualizzare un breve video dimostrativo per iniziare ad utilizzare il sistema. Per maggiori informazioni vi preghiamo di visitare il sito:

http://www.scala.com/support/sqs

#### oppure

http://www.hp.com/go/digitalsignage (Americhe) http://www.hp.com/eur/digitalsignage (EMEA)

Ci congratuliamo ancora con voi per aver acquistato il sistema HP SignagePlayer con Scala QuickStart.

# HP SignagePlayer

# Primeiros passos

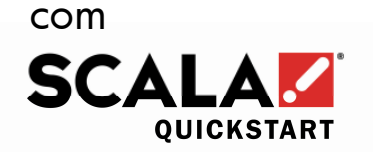

Versão 1.6 6 de outubro de 2010

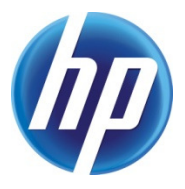

# **Bem-vindo!**

Parabéns pela aquisição do novo HP SignagePlayer equipado com o Scala QuickStart. Este documento o guiará no processo para conectar o seu Player ao serviço do Scala QuickStart.

Com cuidado, retire da caixa o seu novo HP SignagePlayer. Você deverá encontrar os seguintes itens:

- Player PC
- Cabo de alimentação
- Mouse
- Teclado

#### **Passo 1: Conecte o Player ao Monitor**

Dependendo do modelo, essa conexão pode ser VGA, DVI, HDMI ou DisplayPort.

*NOTA: Para modelos com uma placa de vídeo opcional, utilize os conectores de vídeo na placa de expansão. Os conectores de vídeo da placa-mãe são desativados nessa configuração.* 

## **Passo 2: Conecte um cabo Ethernet de Internet ao Player**

*NOTA: Caso deseje conectar-se à Internet por Wi-Fi ou tenha uma configuração avançada de rede como um servidor proxy, será necessário ajustar as configurações no Windows de maneira adequada. Nesse caso, conecte nesse momento o Teclado e o Mouse ao Player.* 

**Passo 3: Conecte os cabos de alimentação ao Player e ao Monitor e ligue ambos os aparelhos.** 

O sistema levará alguns instantes para iniciar e, em seguida, você deverá ver uma tela como essa:

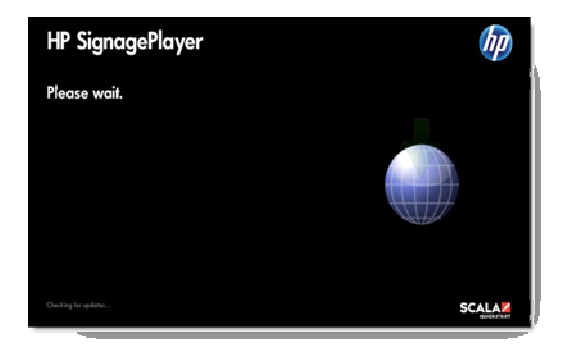

*NOTA: Caso precise conectar-se à Internet via Wi-Fi, pressione a tecla ESC agora e ajuste as suas configurações avançadas de rede ou de wireless no Windows. Quando concluir, reinicie o seu Player.* 

O Player irá conectar-se pela Internet ao servidor do Scala QuickStart e depois de alguns instantes exibirá uma tela como essa:

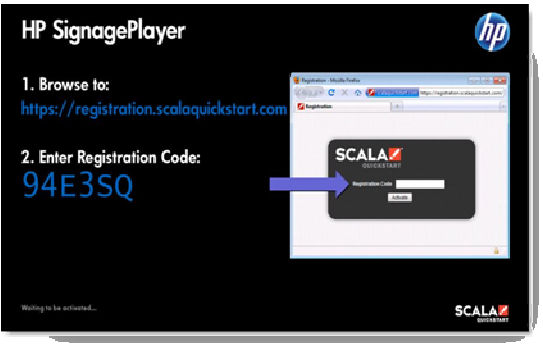

Caso não consiga ver essa tela depois de algum tempo, é provável que o Player não tenha conseguido se conectar à Internet.

Pressione a tecla ESC, verifique a sua conexão à Internet e em seguida reinicie o Player.

#### **Passo 4: A partir de outro PC, laptop ou aparelho celular conectado à Internet, acesse:**

#### **http://registration.scalaquickstart.com**

Em seguida, digite o Código de Registro presente na tela do Player na caixa exibida abaixo em seu navegador.

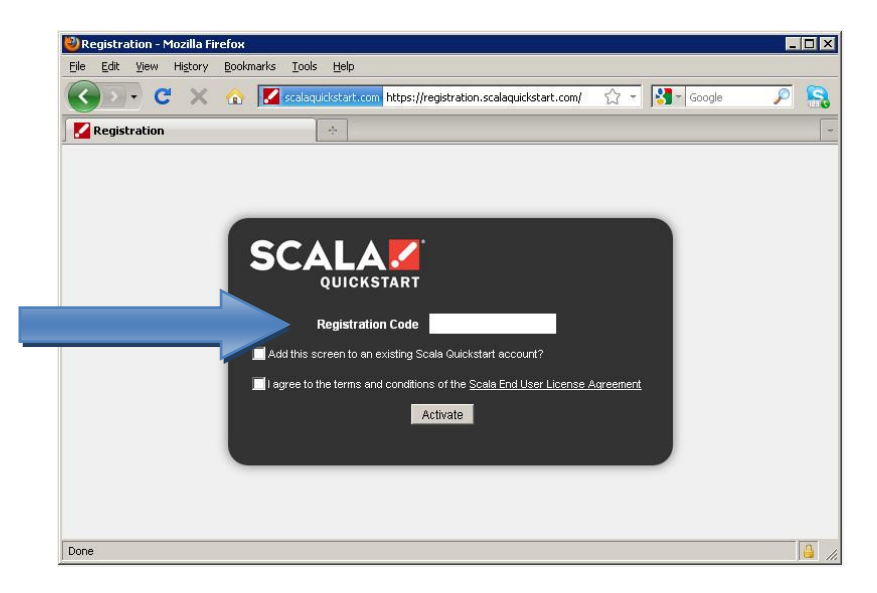

Marque as opções apropriadas e, em seguida, clique no botão **Activate (Ativar)**.

Caso já tenha uma conta do Scala QuickStart, você pode adicionar o seu novo Player a ela. Caso deseje criar uma nova conta, siga as instruções on-line para criar um nome de usuário e uma senha. Complete então o processo de verificação para pagar a assinatura mensal do Scala QuickStart com um cartão de crédito. Por fim, você receberá o link de um site para fazer o login no Scala QuickStart. Clique nesse link para fazer o login utilizando o seu nome de usuário e senha. Adicione esse site aos seus favoritos para futuras consultas.

Após configurar a sua conta on-line, o Player será configurado remotamente e exibirá uma tela como essa:

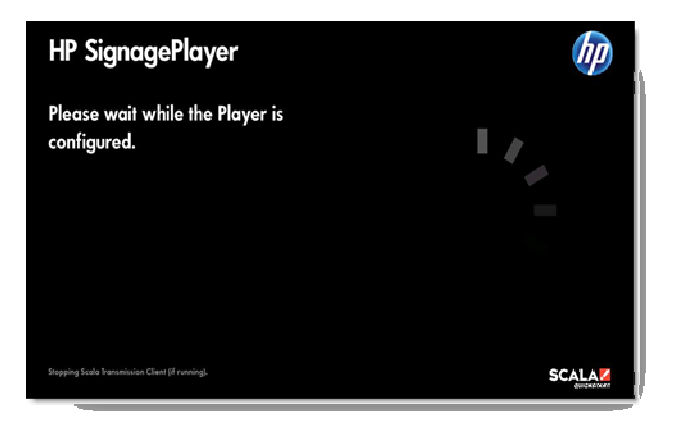

Esse processo pode levar alguns minutos. Seja paciente. Quando todas as configurações do Player forem feitas, você verá uma tela como essa:

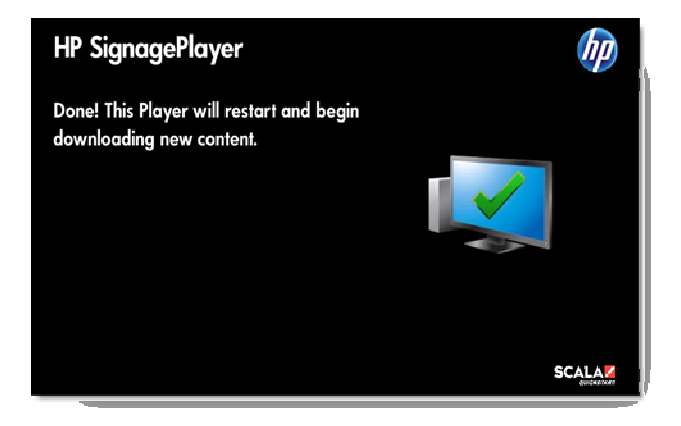

O Player irá reiniciar e começar a baixar a sua primeira lista de reprodução padrão.

#### **Parabéns!**

O seu novo HP SignagePlayer agora está on-line!

Caso ainda não tenha feito, você pode fazer login na sua conta com as informações apresentadas no Passo 4.

Caso esteja utilizando pela primeira vez, seria interessante ler o guia "Welcome to Scala QuickStart" (Bem-vindo ao Scala QuickStart) que pode ser baixado da página de suporte no site do Scala QuickStart. Ele lhe dará orientações sobre como:

- Configurar uma conta de usuário
- Configurar localizações de tela
- Fazer upload de mídia
- Configurar a sua primeira lista de reprodução
- Programar itens para serem reproduzidos em horários variados

Você pode ainda acessar aqui um breve vídeo tutorial para ajudá-lo a dar os primeiros passos. Para mais informações, visite:

http://www.scala.com/support/sqs

ou

http://www.hp.com/go/digitalsignage (Américas) http://www.hp.com/eur/digitalsignage (EMEA)

Agradecemos novamente por comprar o novo HP SignagePlayer com o Scala QuickStart.

# HP SignagePlayer Rozpoczęcie pracy

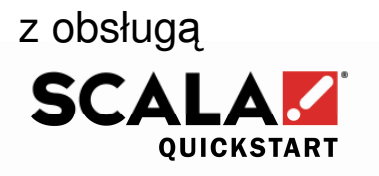

Wersja 1.6 6 października 2010

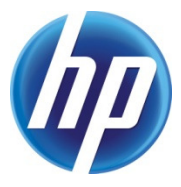

# **Witamy!**

Gratulujemy zakupu odtwarzacza HP SignagePlayer z obsługą Scala QuickStart. Niniejszy dokument opisuje sposób połączenia odtwarzacza z usługą Scala QuickStart.

Ostrożnie wyjmij HP SignagePlayer z opakowania. Pakiet powinien składać się z następujących elementów:

- Komputer odtwarzacza
- Przewód zasilający
- Mysz
- Klawiatura

#### **Krok 1: Podłącz odtwarzacz do ekranu**

W zależności od modelu połączenie można wykonać za pomocą przewodu VGA, DVI, HDMI lub DisplayPort.

*UWAGA: W przypadku modeli wyposaŜonych w opcjonalną kartę graficzną naleŜy skorzystać ze znajdujących się na nie złącz. W takiej konfiguracji gniazda płyty głównej są wyłączone.* 

#### **Krok 2: Podłącz do odtwarzacza kabel sieci Ethernet zapewniający dostęp do Internetu**

*UWAGA: JeŜeli chcesz połączyć odtwarzacz z Internetem za pomocą sieci bezprzewodowej Wi-Fi lub korzystasz zaawansowanej konfiguracji sieci wymagającej np. ustawień serwera proxy, konieczne będzie uprzednie skonfigurowanie systemu Windows. W takim przypadku naleŜy teraz podłączyć klawiaturę i mysz do odtwarzacza.* 

**Krok 3: Podłączenie przewodów zasilających do odtwarzacza i ekranu oraz włączenie obu urządzeń.** 

System będzie się uruchamiał przez minutę lub dwie, a następnie pojawi się ekran podobny do następującego:

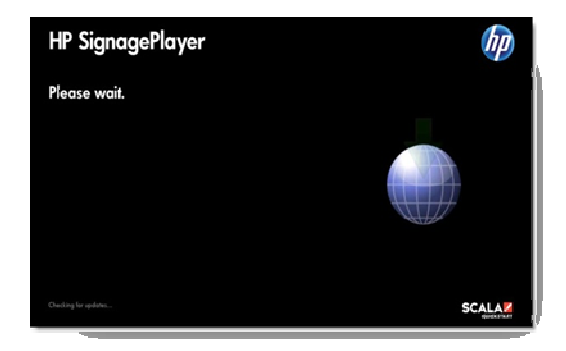

*UWAGA: JeŜeli chcesz podłączyć urządzenie do Internetu za pomocą sieci bezprzewodowej, naciśnij teraz ESC na klawiaturze i skonfiguruj sieć bezprzewodową lub zaawansowane ustawienia sieciowe w systemie Windows. Po zakończeniu uruchom ponownie odtwarzacz.* 

Odtwarzacz po chwili połączy się przez Internet z serwerem Scala QuickStart i wyświetli następujący ekran:

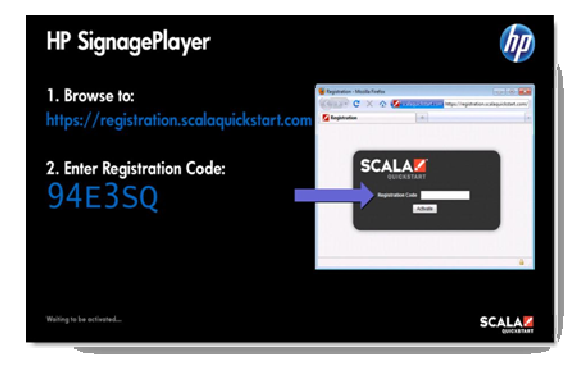

Jeżeli ten ekran nie pojawi się po krótkim czasie, najprawdopodobniej urządzenie nie może połączyć się z Internetem. Naciśnij ESC na klawiaturze, sprawdź połączenie z Internetem i uruchom ponownie urządzenie.

#### **Krok 4: Za pomocą innego komputera z dostępem do Internetu przejdź pod adres:**

#### **http://registration.scalaquickstart.com**

Następnie wprowadź kod rejestracyjny (Registration Code) wyświetlany na ekranie odtwarzacza w polu pokazanym poniżej w przeglądarce internetowej.

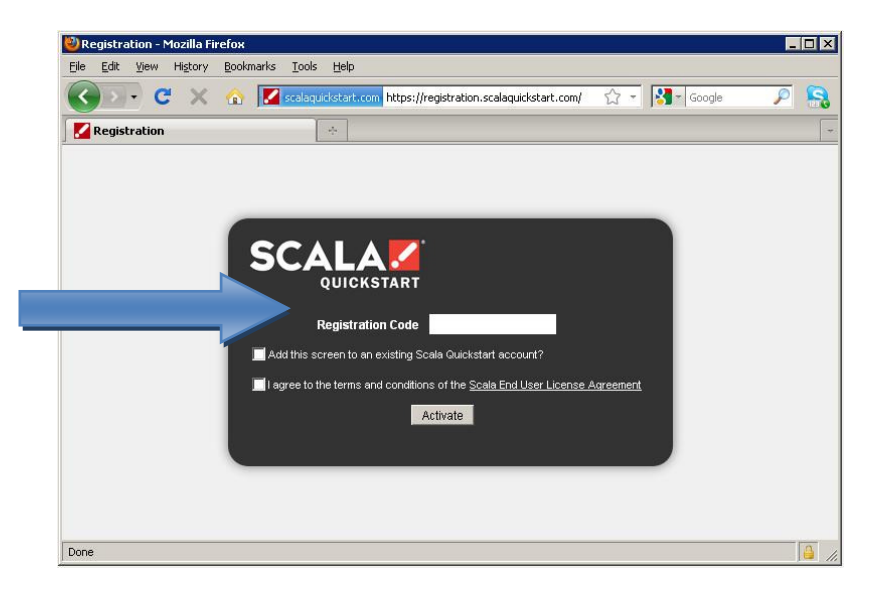

Zaznacz odpowiednie pola i kliknij przycisk **Activate** (Aktywuj).

Jeżeli masz już konto Scala QuickStart, można po prostu dodać nowy odtwarzacz do posiadanego konta. Jeżeli chcesz utworzyć nowe konto, postępuj zgodnie z instrukcjami na ekranie, aby ustalić nazwę użytkownika i hasło. Następnie dokończ proces opłacania abonamentu miesięcznego Scala QuickStart za pomocą karty kredytowej.

Na końcu otrzymasz odnośnik, za pomocą którego będzie można zalogować się do Scala QuickStart. Kliknij ten odnośnik, aby zalogować się za pomocą posiadanej nazwy użytkownika i hasła. Utwórz zakładkę w ulubionych, aby zachować ten adres na przyszłość.

Po skonfigurowaniu konta przez Internet odtwarzacz zostanie zdalnie skonfigurowany i powinien wyświetlić następujący ekran:

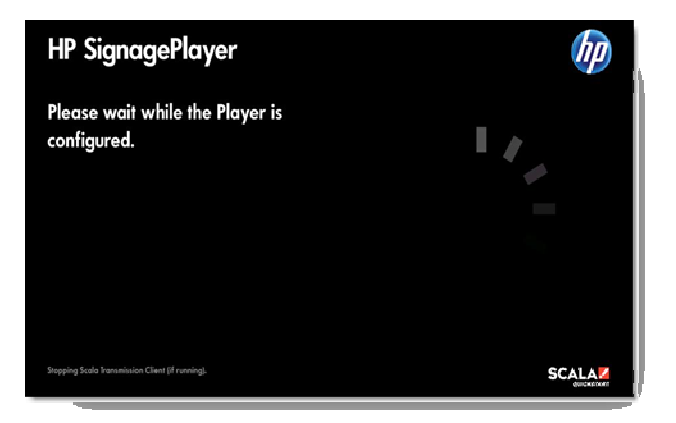

Ta operacja może potrwać kilka minut. Należy spokojnie poczekać. Po zakończeniu konfiguracji odtwarzacza pojawi się kolejny ekran:

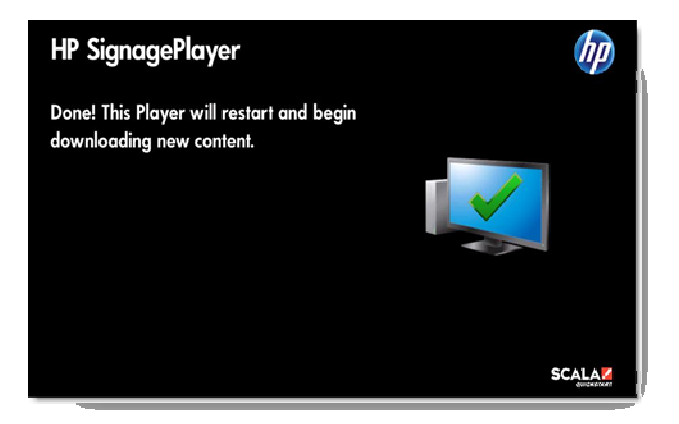

Następnie odtwarzacz uruchomi się ponownie i rozpocznie pobieranie pierwszej domyślnej listy odtwarzania.

#### **Gratulujemy!**

Od tej chwili HP SignagePlayer jest gotowy do pracy!

Teraz można zalogować się na utworzone w kroku 4 konto, jeżeli jeszcze nie zostało to to zrobione.

Nowi użytkownicy powinni zapoznać się z instrukcję "Welcome to Scala QuickStart" (Witamy w Scala QuickStart), która można pobrać ze strony wsparcia serwisu Scala QuickStart. W tej instrukcji można znaleźć informacje na następujące tematy:

- Tworzenie kont użytkowników
- Tworzenie miejsc dla ekranów
- Przesyłanie multimediów
- Tworzenie pierwszej listy odtwarzania
- Szczegółowe planowanie odtwarzania

Można także skorzystać z krótkiego przewodnika w postaci materiału wideo pomocnego przy rozpoczynaniu pracy. Więcej informacji można znaleźć pod adresem:

http://www.scala.com/support/sqs

oraz

http://www.hp.com/go/digitalsignage (Ameryki) http://www.hp.com/eur/digitalsignage (Region EMEA)

Dziękujemy ponownie za zakup odtwarzacza HP SignagePlayer z obsługą Scala QuickStart.

# HP SignagePlayer (HP サイネージプレイヤー) はじめに

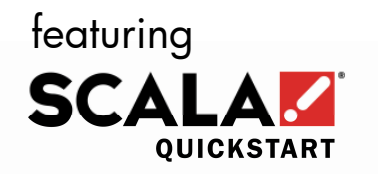

(搭載)

Version 1.6 October 6, 2010

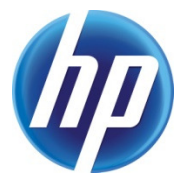

### ようこそ**!**

この度は HP SignagePlayer (HP サイネージプレイヤー) –Scala QuickStart (スカラ クイックスタート)搭載–をお買い求め頂きあ りがとうございます。このドキュメントは、お客様のプレイヤ ーを Scala QuickStart (スカラ クイックスタート) サービスに接 続する手順について説明しています。

梱包用の箱から慎重に HP SignagePlayer(HP サイネージプレイ ヤー) を取り出してください。 梱包内容の確認:

- プレイヤー PC
- 電源コード
- マウス
- キーボード

#### ステップ **1:** プレイヤーをスクリーンに接続する

モデルにより VGA, DVI, HDMI または DisplayPort のいずれかのコネクタを使用 します。

注記*:* ビデオカード付属オプションモデルの場合、拡張カードにビデ オコネクタを使用してください。マザーボードビデオコネクタはこ のコンフィグレーションで使用することはできません。

#### ステップ **2:** プレイヤーにインターネット・インサーネットケー ブルを接続する

注記*:* インターネットを *Wi-Fi* で接続する場合、もしくはプロキシー サーバー等のネットワーク詳細設定を必要とする場合は、はじめに *Windows* で適切な設定を実施してください。その際、プレイヤーに キーボードとマウスを接続してご使用ください。

ステップ **3:** プレイヤーとスクリーンに電源コードを接続し、両 ディバイスの電源を入れる

システムは1~2分で起動し、このスクリーンが表示されます:

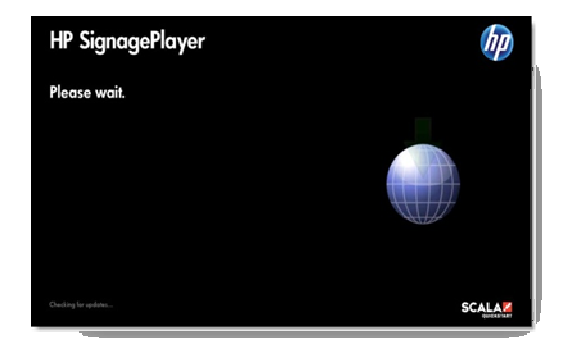

注記*:*インターネットを *Wi-Fi* で接続する場合、ここで キーボードの *ESC* キーを押し、*Windows* のワイヤレス 設定またはネットワーク詳細設定をセットアップします。 終了しましたら、プレイヤーを再起動させてください。

プレイヤーはインターネット経由で Scala QuickStart (スカラ クイックスタート)サーバーに接続され、まもなくこのスクリー ンが表示されます:

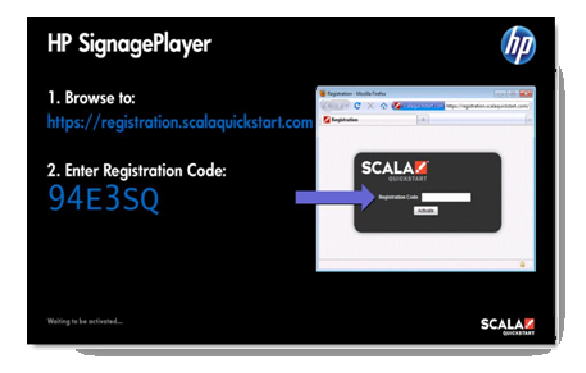

しばらくしてもこのスクリーンは表示されない場合、プレイヤ ーがインターネットに接続されていないことを示します。キー ボードの ESC キーを押し、インターネットの接続を確認の上、 プレイヤーを再起動させてください。

ステップ **4:** インターネットに接続しているその他のPC、ノー トブックパソコンまたはモバイル機器で以下のリンクからブラウ ズする**:**

#### **http://registration.scalaquickstart.com**

ページを開いた後、プレイヤーのスクリーンに表示されている 登録コードを、ブラウザに表示されたテキストボックスに入力 してください。

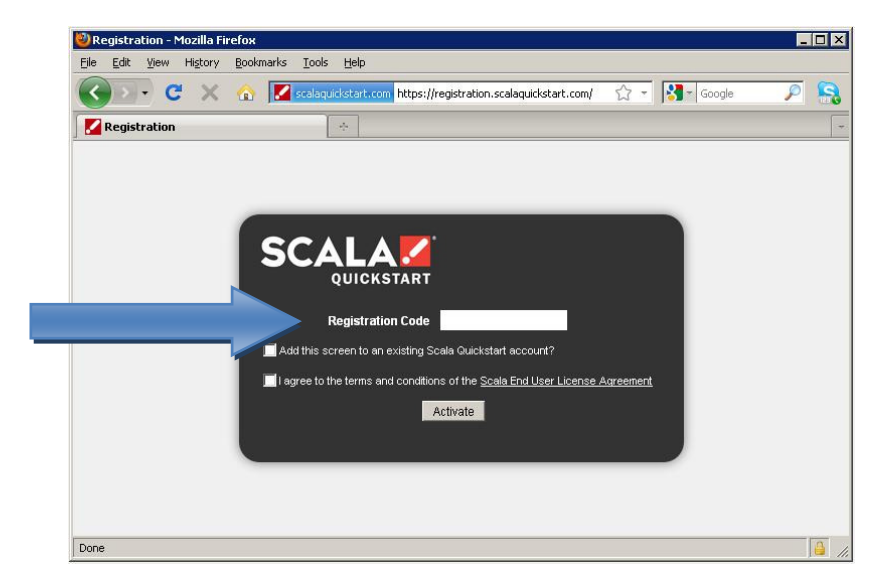

適切なボックスにチェックマークを入れ、**Activate**(アクティ ベート) ボタンを押してください。

既に Scala QuickStart (スカラ クイックスタート)のアカウント をお持ちの場合は、既存のアカウントに新規プレイヤーを追加 することができます。新規アカウントを作成する場合は、スク リーンの指示に従ってユーザーネームとパスワードを設定して ください。次に、Scala QuickStart (スカラ クイックスタート) の月額料金をクレジットカードでお支払いいただくためのチェ ックアウトプロセスを完了します。

その後、Scala QuickStart (スカラ クイックスタート)にログイ ンできるウェブサイトリンクを入手することができます。リン クをクリックし、ユーザーネームとパスワードを入力しログイ ンします。後に参照できるよう、このウェブサイトをブックマ ークしてください。

アカウントが作成された後、プレイヤーはネット経由で構成さ れこのスクリーンが表示されます:

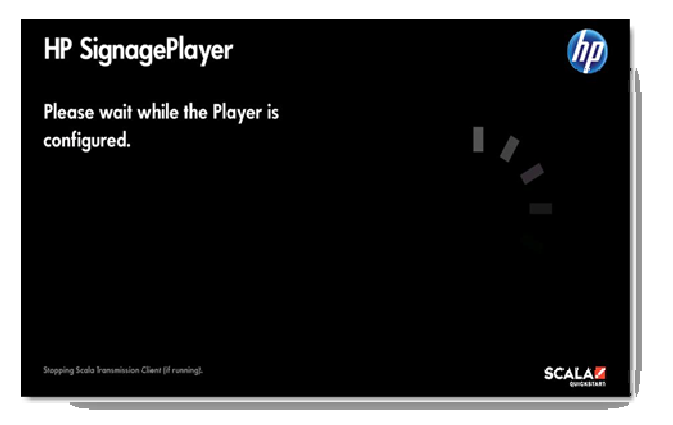

この処理に数分かかることがありますので暫くお待ちください。 すべてのプレイヤー設定が完了しますとこのスクリーンが表示 されます:

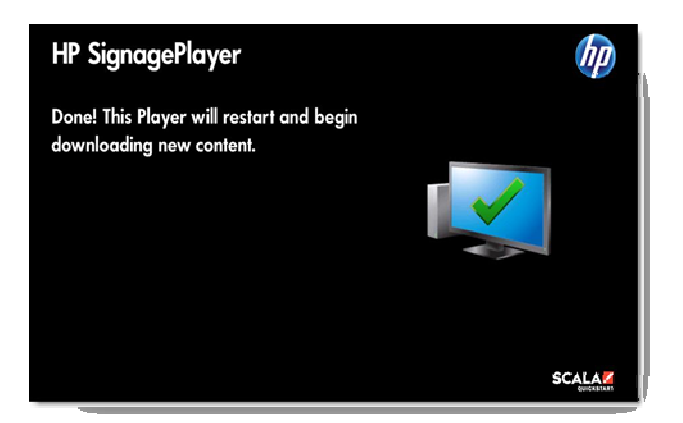

その後プレイヤーは再起動され、初期デフォルトプレイリスト がダウンロードされます。

#### これで完了です!

本製品 HP SignagePlayer (HP サイネージプレイヤー) がネット ワークに接続されました!

まだこの手順を実施されていない場合、ステップ4で表示され た情報でアカウントにログインすることができます。

本製品をはじめてお使いになる場合、Scala QuickStart (スカラ クイックスタート)ウェブサイトのサポートページから

「Welcome to Scala QuickStart (スカラ クイックスタートへよ うこそ)」ガイドをダウンロードし、参照することをお勧めしま す。このガイドでは、以下の手順について説明されています:

- ユーザーアカウントの設定
- スクリーンロケーションの設定
- メディアのアップロード
- 初期プレイリストの設定
- アイテム再生スケジュール

またスタートアップのためのビデオチュートリアルもご覧いた だけます。詳細につきましては以下のサイトをご覧ください:

http://www.scala.com/support/sqs

または

http://www.hp.com/go/digitalsignage (米国) http://www.hp.com/eur/diqitalsignage (ヨーロッパ・中東・ア フリカ)

この度は、本製品 HP SignagePlayer (HP サイネージプレイヤ ー) - Scala QuickStart (スカラ クイックスタート)搭載をお買 い上げ頂きまして誠にありがとうございました。